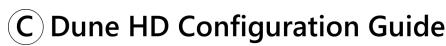

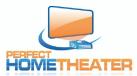

Before you start, make sure your first DVD / Blu-ray has already been archived successfully **Do not proceed below UNLESS a disc has been archived first**.

1. Connect the Dune HD Media Player to the HDTV, & power it on. Make sure **SOURCES** Is selected. (Shown on right)

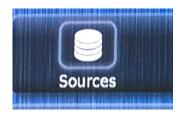

2. Press **DOWN** on the remote to highlight Network Browser.

Then, press **POP UP MENU** on the remote to bring up the menu as shown.

Select New Network Folder.

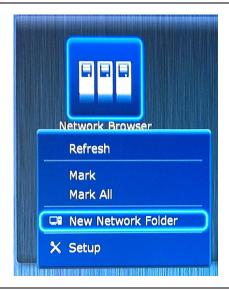

3. In this new pop-up, enter in the following information using the handheld remote, or via a USB keyboard.

<u>Capitalization DOES NOT matter.</u>

Name: **movies** Type: **SMB** 

Server: (Your Server Name Here - See sticker!)

Folder: **movies** User: **owner** 

Password: **123456** 

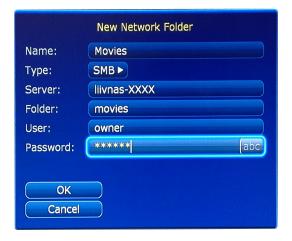

4. You will now see a new **Movies** icon appear. Highlight and select it.

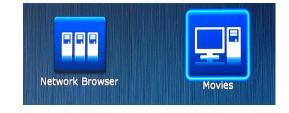

**For further assistance w. Dune HD Players**: Please review the included instructions, or contact your reseller or place of purchase. VidaBox, LLC DOES NOT provide technical assistance for Dune HD Media Players not purchased through VidaBox.

5. You'll now see the "Network Browser" screen for the LiivNAS, as shown on right.

Highlight **My Movies**, and click on the POP-UP MENU button on the remote.

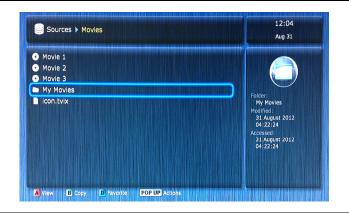

6. A new pop-up screen will appear.Select the first option: Add to Favorites.

A confirmation prompt will appear, as shown below.

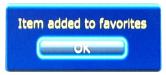

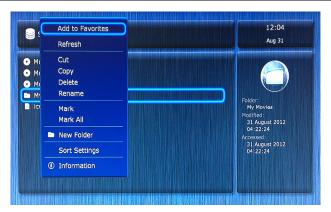

7. Go to the **Favorites** area on top. You'll now see a new item – **My Movies** – with a star logo.

Select **My Movies** to start browsing your collection!

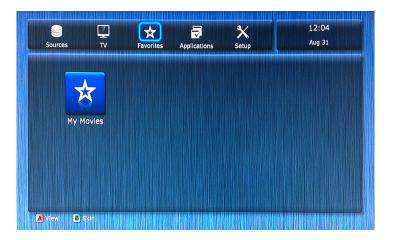

8. Welcome to the My Movies screen!

You can now browse for movies by title, categories, release date, genre, and much more – enjoy!

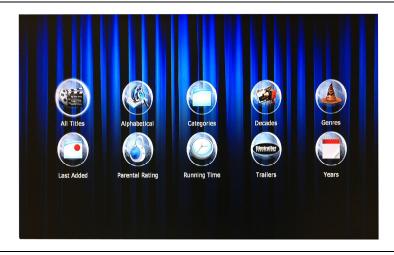

**For further assistance w. Dune HD Players**: Please review the included instructions, or contact your reseller or place of purchase. VidaBox, LLC DOES NOT provide technical assistance for Dune HD Media Players not purchased through VidaBox.